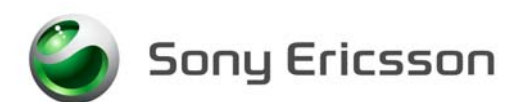

# **Installation Instructions, Mechanical**

Applicable for G900

#### Contents

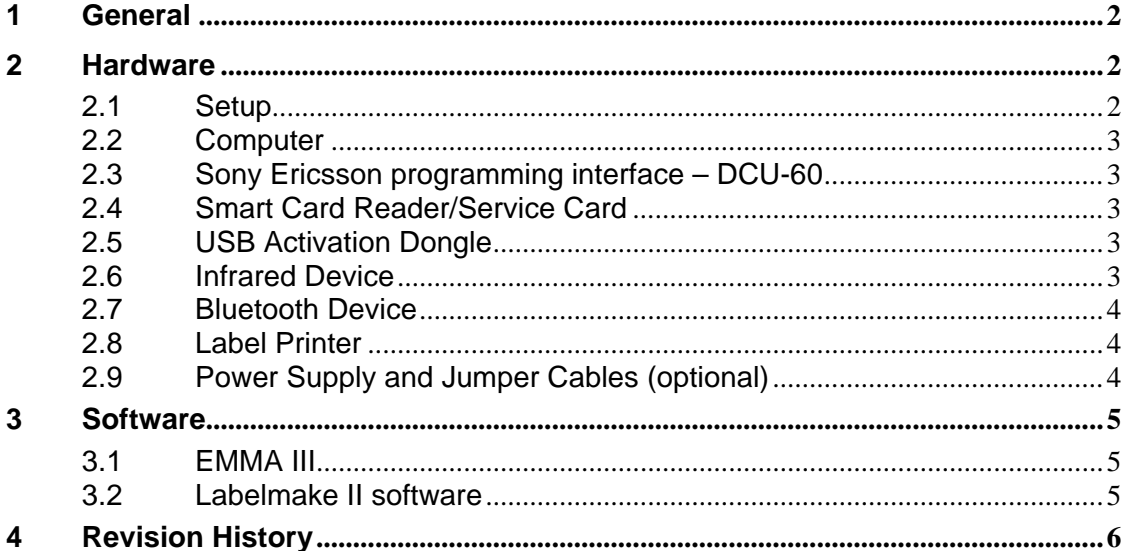

<span id="page-1-0"></span>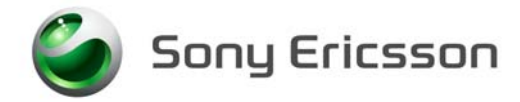

# **1 General**

This document describes the installation procedure for the Mechanical repair package.

## **2 Hardware**

All hardware necessary for this product's setup is documented in the Mechanical Equipment List.

### **2.1 Setup**

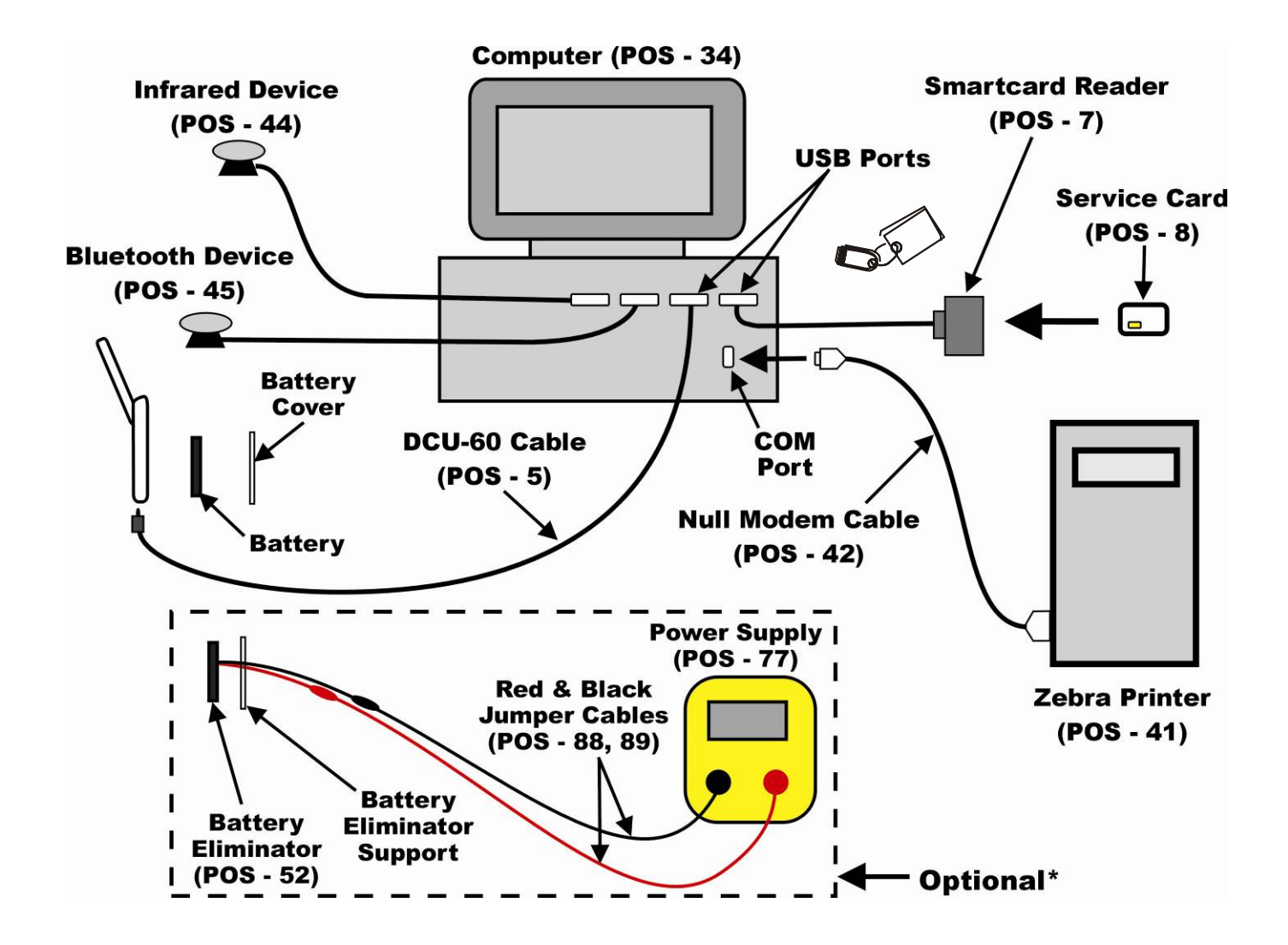

<span id="page-2-0"></span>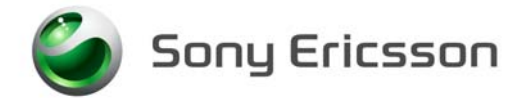

#### **2.2 Computer**

An IBM compatible computer (34) is required. The computer should include at least three USB-ports. Refer to the Equipment List for minimum computer requirements.

#### **2.3 Sony Ericsson programming interface – DCU-60**

The cable is the interface between Computer and the phone. The DCU- 60 (POS-5) cable should be connected to a USB-port on the computer.

#### **2.4 Smart Card Reader/Service Card**

NOTE! The Smart Card Reader/Service Card is only needed for LabelmakeII.

Smart Card Reader (7) Service Card (8)

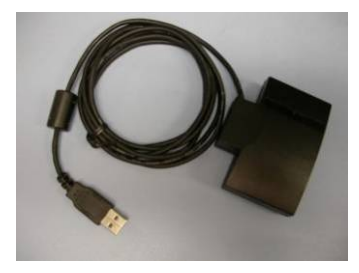

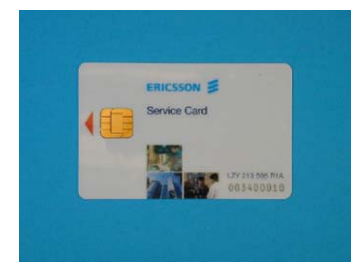

The Smart Card Reader comes with the necessary software and instructions for installation.

- 1. Connect the Smart Card Reader (7) to one of the USB ports on the computer (34).
- 2. Install Service Card (8) into the Smart Card Reader (7).

#### **2.5 USB Activation Dongle**

A USB Activation Dongle is required for activation in EMMA III. Refer to the EMMA III Homepage available from CSPN, for installation instructions.

#### **2.6 Infrared Device**

An RS-232 or USB type Infrared adapter (POS-44) may be used to verify the Infrared function in the phone. Install according to the manufacturer's instructions.

<span id="page-3-0"></span>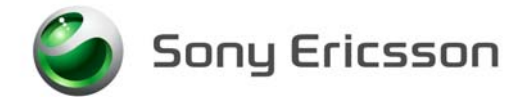

#### **2.7 Bluetooth Device**

Any Bluetooth device (POS-45) such as a headset or Bluetooth phone can be used to verify the Bluetooth function in the phone. Set up the connection according to the chosen equipment's manufacturer's instructions.

#### **2.8 Label Printer**

A Zebra printer (41) should be set up to print labels. Connect the printer with a Null Modem (42) cable to the serial port on the computer (34). Read the Zebra installation manual for more information about the installation.

#### **2.9 Power Supply and Jumper Cables (optional)**

- 1. Install the power supply (POS-77) according to the manufacturer's instructions.
- 2. Connect the jumper cables to the power supply's (POS-77) output terminals. Red (POS-88) to the positive output terminal and black (POS-89) to the negative output terminal.
- 3. Connect the banana plugs of the red and black jumper cables to the battery eliminator's (POS-52) red and black connectors.
- 4. Set the output of the Power Supply as follows:
	- Voltage: 3.8Vdc
	- Current: 2.0 Amps

<span id="page-4-0"></span>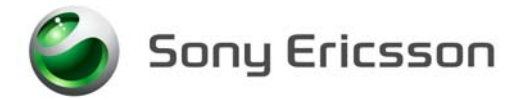

### **3 Software**

#### **3.1 EMMA III**

EMMA III contains software upgrades and tools that are required for servicing this phone. Installation and user manuals are accessible through CSPN web page.

- 1. Log onto CSPN. (https://cspn.extranet.sonyericsson.com)
- 2. Select "EMMA III" from the drop down menu.
- 3. Select "GO TO EMMA III HOME PAGE".
- 4. Select "Installation Guide" under Documentation and follow the directions for installation.

#### **3.2 Labelmake II software**

The LabelMake II software is an application that allows new labels to be printed with a Zebra printer.

- 1. Log onto CSPN. (https://cspn.extranet.sonyericsson.com.)
- 2. Select "LabelMake II" from the drop down menu.
- 3. Press "START LabelMake II" button and you will be directed to the LABELMAKE II client page.
- 4. Select "Launch Labelmake II client" and follow the installation instructions.

<span id="page-5-0"></span>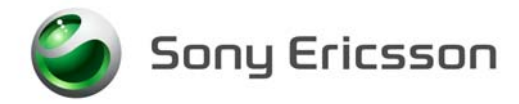

# **4 Revision History**

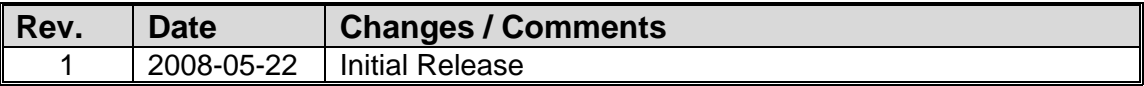